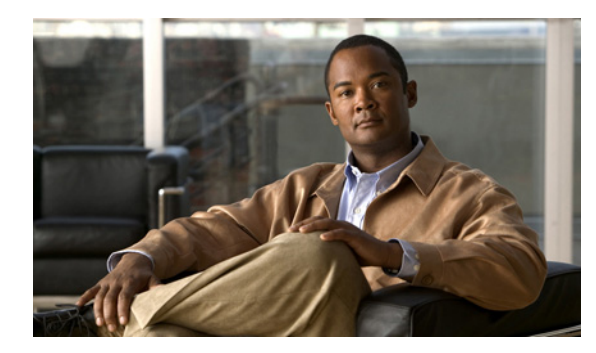

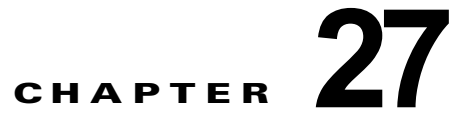

# **Cisco Unity Connection** における **Web Inbox** のトラブルシューティング

Web Inbox アプリケーションは、Cisco Unity Connection サーバに保存されたボイス メッセージと確 認メッセージへのアクセスを提供します。Web Inbox を使用すると、Web ブラウザを使用して Connection ボイス メッセージを再生、作成、返信または転送、および管理できます。Web Inbox は、 インストール時に Connection サーバにインストールされます。

#### **Web Inbox** の問題をトラブルシューティングするためのタスク リスト

Web Inbox アプリケーションが正しく動作しない場合は、次の情報を使用して問題を解決してくださ い。

- **•** 問題に関連するエラー メッセージがある場合は、「Web Inbox のエラー メッセージ([Cisco Unity](#page-1-0)  Connection [における\)」\(](#page-1-0)P.27-105)を参照してください。
- **•** 「ユーザが [Cisco Unity Connection](#page-3-0) の Web Inbox にアクセスできない」(P.27-107)を参照して、 ユーザが Web Inbox にアクセスできない一般的な理由を確認します。誤った URL を使用した、ブ ラウザの設定が正しくない、またはサポートされていないソフトウェアがワークステーションにイ ンストールされているなどの理由があります。
- **•** Web Inbox にサインインするときに、余分なブラウザ ウィンドウが表示される場合は、「[Web](#page-4-0)  Inbox にサインイン後、Internet Explorer 7 に余分なブラウザ [ウィンドウが表示される」](#page-4-0) ([P.27-108](#page-4-0))を参照してください。
- **•** ブラウザの左下に警告イメージが表示される場合は、「[Internet Explorer 7](#page-4-1) で Web Inbox にサイン イン後、ブラウザ [ウィンドウの左下に警告の画像が表示される」\(](#page-4-1)P.27-108)を参照してくださ い。
- **•** [Adobe Flash Player 設定(Adobe Flash Player Settings)] ダイアログボックスは表示されるが、 ダイアログ内のオプションを選択できない場合は、「[\[Adobe Flash Player](#page-5-0) 設定(Adobe Flash Player Settings) ] ボックスが応答しない (Firefox を搭載した Mac OS X のみ)」(P.27-109) を参 照してください。
- **•** Web Inbox にメッセージが表示されない場合は、「Web Inbox [でメッセージが表示されない」](#page-5-1) ([P.27-109](#page-5-1))を参照してください。
- **•** [ 送信済み(Sent)] フォルダに送信済みアイテムがなにも表示されない場合は、「[Web Inbox](#page-6-0) で送 [信済みメッセージが表示されない」\(](#page-6-0)P.27-110)を参照してください。
- **•** Tomcat サービスが実行されていることを確認します。「[Cisco Unity Connection](#page-6-1) で Tomcat サービ [スが実行されていることの確認」\(](#page-6-1)P.27-110)を参照してください。
- **•** 64 ビット版の Windows 7 の Internet Explorer 9 で Web Inbox が開かない場合は、「64 [ビット版の](#page-7-0) Windows 7 の [Internet Explorer 9](#page-7-0) で Web Inbox が動作しない」(P.27-111) を参照してください。

 $\mathbf I$ 

問題を解決できず、Cisco TAC に問題を連絡する場合は、使用中のシステムおよび問題の詳細をお知 らせください。

# <span id="page-1-0"></span>**Web Inbox** のエラー メッセージ(**Cisco Unity Connection** における)

ユーザには、ブラウザのエラー メッセージ(「ファイルが見つかりません」や「不正なアクセス」な ど)以外に、Web Inbox 固有のエラー メッセージ、Flash プラグインのエラー メッセージ、Quicktime プラグインのエラー メッセージ、および Tomcat のエラー メッセージが表示されることがあります。 これらは、Web Inbox にサインインするとき、使用するときに表示されます。

ユーザに表示される可能性がある 4 種類のエラー メッセージを、次の表に示します。

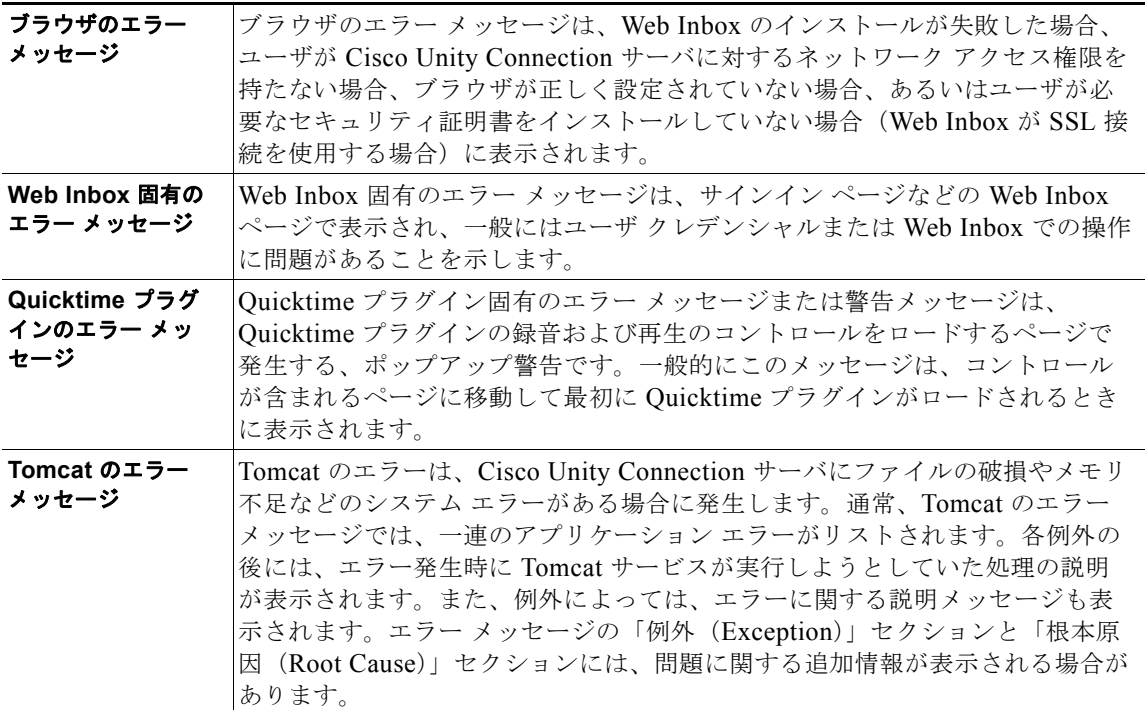

具体的なエラー メッセージについては、次の各項を参照してください。

- **•** エラー メッセージ:「サインイン ステータス [アカウントはロックされました\(](#page-2-0)Sign-In Status [Account Has Been Locked](#page-2-0))」
- **•** エラー メッセージ:「[Apache Tomcat/<Version> HTTP Status 500 Internal Server Error.](#page-2-1)」
- **•** エラー [メッセージ:「サイトを利用できません\(](#page-2-2)Site Is Unavailable)」
- **•** エラー メッセージ「このユーザ [アカウントにはメールボックスがありません。](#page-3-1)Web Inbox にサイ ンインできません。Web Inbox の使用には、メールボックスがあるアカウントが必要です(This [User Account Does Not Have a Mailbox and Cannot Sign In to the Web Inbox. To Use the Web](#page-3-1)  [Inbox, You Must Have an Account with a Mailbox](#page-3-1))」

ן

## <span id="page-2-0"></span>エラー メッセージ:「サインイン ステータス **–** アカウントはロックされま した(**Sign-In Status – Account Has Been Locked**)」

エラー メッセージ「サインイン ステータス – アカウントはロックされました(Sign-in status – account has been locked)」が表示された場合は、ユーザのサインイン失敗回数が許可された上限を超えた可能 性があります (この上限は、Cisco Unity Connection の管理の [システム設定 (System Settings) ] > [ 認証規則(Authentication Rules)] ページで設定します)。ユーザが自分の資格情報を忘れた可能性や、 認証されていないユーザがアクセスを試みた可能性もあります。

次のタスク リストを使用して、問題の原因確認と解決を行ってください。

- **1.** アカウントがロックされていることを確認するには、Cisco Unity Connection の管理 で、[ ユーザ (Users)] > 各ユーザの [ パスワードの設定の編集(Edit Password Settings)] ページに移動し、[ パスワードの選択(Choose Password)] メニューから [Web アプリケーション(Web Application) ] を選択します。[Web アプリケーション パスワードの設定(Web Applications Password Settings) ] で、ユーザ クレデンシャルのステータスを確認し、パスワードが管理者によってロックされてい ないか、サインインに失敗していないか、またはサインインの失敗回数が許容値を超えたためにパ スワードがロックされていないかを確認できます。
- **2.** ユーザ アカウントのロックを解除するには、Cisco Unity Connection の管理 で、[ ユーザ(Users) ] > 各ユーザの [ パスワードの設定の編集(Edit Password Settings)] ページに移動し、[ パスワー ドの選択(Choose Password)] メニューから [Web アプリケーション(Web Application)] を選 択します。[Web アプリケーション パスワードの設定(Web Applications Password Settings)] で、 [ パスワードのロック解除(Unlock Password)] を選択します。

## <span id="page-2-1"></span>エラー メッセージ:「**Apache Tomcat/<Version> – HTTP Status 500 – Internal Server Error.**」

インストール時にファイルが破損したり、Tomcat のメモリが破損すると、ユーザにエラー メッセージ 「Apache Tomcat/<version> – HTTP status 500 – internal server error.」が表示される場合があります。 これが問題の原因であることを確認するには、Tomcat のエラー ページで例外の根本原因が示されてい ないかチェックします。次のような例外メッセージが示されている場合は、ファイルまたはメモリが破 損しています。

java.lang.ClassFormatError: <classpath>/<classname> (Illegal constant pool index)

Cisco TAC にお問い合わせください。

 $\mathbf{r}$ 

### <span id="page-2-2"></span>エラー メッセージ:「サイトを利用できません(**Site Is Unavailable**)」

ユーザにエラー メッセージ「Site Is Unavailable」が表示された場合は、Apache Tomcat サービスが実 行されていることを確認します。「Cisco Unity Connection で Tomcat [サービスが実行されていること](#page-6-1) [の確認」\(](#page-6-1)P.27-110)を参照してください。

### <span id="page-3-1"></span>エラー メッセージ「このユーザ アカウントにはメールボックスがありませ ん。**Web Inbox**にサインインできません。**Web Inbox** の使用には、メー ルボックスがあるアカウントが必要です(**This User Account Does Not Have a Mailbox and Cannot Sign In to the Web Inbox. To Use the Web Inbox, You Must Have an Account with a Mailbox**)」

有効なクレデンシャルはあるが、関連する Cisco Unity Connection メールボックスのないユーザが Web Inbox にサインインしようとすると、エラー「このユーザ アカウントにはメールボックスがあり ません。Web Inbox にサインインできません。Web Inbox の使用には、メールボックスがあるアカウン トが必要です (This User Account Does Not Have a Mailbox and Cannot Sign In to the Web Inbox. To Use the Web Inbox, You Must Have an Account with a Mailbox)」

この問題を解決するには、そのユーザ用にメールボックス付きのアカウントを作成します。 Cisco Unity Connection 管理者は、自分の Cisco Unity Connection アカウントを管理するために Web Inbox にサインインする際に使用するユーザ アカウントを、Cisco Unity Connection の管理へのサイン インに使用しないことを推奨します。

# <span id="page-3-0"></span>ユーザが **Cisco Unity Connection** の **Web Inbox** にアク セスできない

ユーザが Web Inbox ページにアクセスできない場合は、次の原因が考えられます。

- **•** URL が大文字と小文字を区別する:ユーザは、http://<Cisco Unity Connection server>/inbox で Web Inbox にアクセスできます。ただし、URL で大文字と小文字が区別されることに注意してく ださい。
- **•** ブラウザまたはクライアントの設定が正しくない:ユーザがどの Web Inbox ページにもアクセス できない場合は、ユーザのブラウザまたはクライアント ワークステーションが正しく設定されて いない可能性があります。『User Workstation Setup Guide for Cisco Unity Connection Release 9.x』 のとおりに、ブラウザとクライアント ワークステーションが設定されていることを確認してくだ さい。このガイドは[、](http://www.cisco.com/en/US/docs/voice_ip_comm/connection/9x/user_setup/guide/9xcucuwsx.html) [http://www.cisco.com/en/US/docs/voice\\_ip\\_comm/connection/9x/user\\_setup/guide/9xcucuwsx.ht](http://www.cisco.com/en/US/docs/voice_ip_comm/connection/9x/user_setup/guide/9xcucuwsx.html) [ml](http://www.cisco.com/en/US/docs/voice_ip_comm/connection/9x/user_setup/guide/9xcucuwsx.html) から入手可能です。
- **•** サポートされていないソフトウェアがクライアント ワークステーションにインストールされてい る:サポートされていない組み合わせのソフトウェア、またはサポートされていないサードパー ティ製アプリケーションが、ユーザのワークステーションにインストールされていないことを確認 します。『Compatibility Matrix: Cisco Unity Connection and the Software on User Workstations』 を参照してください。このドキュメントは[、](http://www.cisco.com/en/US/docs/voice_ip_comm/connection/compatibility/matrix/cucclientmtx.html) [http://www.cisco.com/en/US/docs/voice\\_ip\\_comm/connection/compatibility/matrix/cucclientmtx.h](http://www.cisco.com/en/US/docs/voice_ip_comm/connection/compatibility/matrix/cucclientmtx.html) [tml](http://www.cisco.com/en/US/docs/voice_ip_comm/connection/compatibility/matrix/cucclientmtx.html) から入手可能です。

ן

# <span id="page-4-0"></span>**Web Inbox** にサインイン後、**Internet Explorer 7** に余分な ブラウザ ウィンドウが表示される

Internet Explorer 7 で Web Inbox にサインイン後、余分なウィンドウが表示された場合(Web Inbox ウィンドウの複製。ただし、メッセージ領域の上に Web Inbox コントロールは表示されない)、次の手 順を実行して余分なウィンドウを表示しないようにします。

**Internet Explorer 7** で余分な **Web Inbox** ブラウザ ウィンドウを表示しないように設定する方法

- **ステップ 1** Internet Explorer 7 で、「ツール(Tools)] > [インターネット オプション(Internet Options)] を選択 します。
- ステップ **2** [ インターネット オプション(Internet Options)] ウィンドウで、[ セキュリティ(Security)] タブを クリックします。
- ステップ **3** [ インターネット(Internet)] ゾーンを選択します。
- ステップ **4** [ このゾーンのセキュリティのレベル(Security Level for this Zone)] で [ レベルのカスタマイズ (Custom Level)] を選択します。
- **ステップ 5** [その他 (Miscellaneous) ] セクションで [異なるドメイン間のサブフレームの移動(Navigate Sub-Frames Across Different Domains)] を探し、[ 有効(Enable)] を選択します。
- ステップ **6** [OK] を選択して [ セキュリティ設定(Security Settings)] ウィンドウを閉じます。
- ステップ **7** [ インターネット オプション(Internet Options)] ウィンドウで [ ローカル インターネット(Local Internet)] ゾーンを選択します。
- ステップ **8** [ このゾーンのセキュリティのレベル(Security Level for this Zone)] で [ レベルのカスタマイズ (Custom Level)] を選択します。
- ステップ 9 [その他 (Miscellaneous) ] セクションで [異なるドメイン間のサブフレームの移動 (Navigate Sub-Frames Across Different Domains)] を探し、[ 有効(Enable)] を選択します。
- ステップ **10** [OK] を選択して [ セキュリティ設定(Security Settings)] ウィンドウを閉じます。
- ステップ **11** [OK] をクリックして、[ インターネット オプション(Internet Options)] ウィンドウを閉じます。

# <span id="page-4-1"></span>**Internet Explorer 7** で **Web Inbox** にサインイン後、ブラ ウザ ウィンドウの左下に警告の画像が表示される

Internet Explorer 7 を使用して Web Inbox にログイン中に、ブラウザの左下に警告の画像が表示された 場合は、このブラウザではポップアップ ブロックのオプションを有効にする必要があります。

#### ポップアップ ブロックのオプションを有効にする方法

 $\mathbf{r}$ 

- **ステップ 1** Internet Explorer 7 で、「ツール(Tools)] > [インターネット オプション (Internet Options) ] を選択 します。
- ステップ **2** [ インターネット オプション(Internet Options)] ウィンドウで、[ プライバシー(Security)] タブを クリックします。
- ステップ **3** [ ポップアップ ブロック(Pop-up Blocker)] セクションで [ ポップアップ ブロックを有効にする (Turn On Pop-up Blocker)] オプションを選択します。
- ステップ **4** [OK] をクリックして、[ インターネット オプション(Internet Options)] ウィンドウを閉じます。

# <span id="page-5-0"></span>**[Adobe Flash Player** 設定(**Adobe Flash Player Settings**)**]** ボックスが応答しない(**Firefox** を搭載した **Mac OS X** のみ)

Web Inbox で初めてメッセージを作成するために録音ボタンを押すと、[Adobe Flash Player 設定 (Adobe Flash Player Settings)] ダイアログボックスが表示され、Web Inbox がマイクにアクセスでき るよう許可するかどうかが確認されます。場合によっては、このダイアログボックスが表示されても、 このダイアログボックスのどのオプション選択できず、メッセージの音声を録音できないことがありま す。Flash Player のグローバル プライバシー設定を変更し、ダイアログボックスが表示されないように するには、次の手順を実行します。

(注) この手順を実行するには、Adobe Macromedia Web サイトを開けるようインターネット アクセスが必 要です。

#### **Flash Player** のグローバル プライバシー設定を変更し、**Web Inbox** がコンピュータのマイクにアク セスできるようにする方法

- ステップ **1** Web Inbox にアクセスするために使用する Web ブラウザで、Adobe Flash Player の設定マネージャの [Web サイトのプライバシー設定(Website Privacy Settings)] パネルを開きます。URL は [http://www.macromedia.com/support/documentation/en/flashplayer/help/settings\\_manager06.html](http://www.macromedia.com/support/documentation/en/flashplayer/help/settings_manager06.html) で す。
- ステップ **2** Adobe Flash Player の設定マネージャの [Web サイトのプライバシー設定(Website Privacy Settings)] パネルの [ 訪問済み Web サイト(Visited Websites)] テーブルで、Web Inbox に対応する Web サイト を探して選択します。
- ステップ **3** Web Inbox サイトを選択中に、プライバシー設定として [ 常に許可(Always Allow)] を選択します。 この変更を行うと、Web Inbox はユーザに許可を得るよう指示することなく、コンピュータのマイクに アクセスできるようになります。

## <span id="page-5-1"></span>**Web Inbox** でメッセージが表示されない

表示中のフォルダにメッセージがあるにもかかわらず、Web Inbox にメッセージが表示されない場合 は、ブラウザ キャッシュをクリアします(キャッシュをクリアする方法については、ブラウザのマ ニュアルを参照してください)。

Ι

## <span id="page-6-0"></span>**Web Inbox** で送信済みメッセージが表示されない

Web Inbox の [ 送信済み (Sent) ] フォルダに送信済みメッセージを表示するには、[ 送信済みメッセー ジ(Sent Messages)] 機能を有効にする必要があります。デフォルトでは、この機能は無効になって います。この機能を有効にするには、[ システム設定(System Settings)] > [ 詳細設定(Advanced) ] > Cisco Unity Connection の管理 の [ メッセージング(Messaging)] ページの [ 送信済みメッセージ : 保持期間(日) (Sent Messages: Retention Period (in Days)) ] 設定を、ゼロ以上の値に変更します。 送信済みメッセージは、ユーザのメールボックスのクオータの対象となるため、この設定の値を高く設 定すると、Web Inbox から定期的に送信済みメッセージを管理しなければ、ユーザのメールボックスが 送信済みメッセージでいっぱいになることがあります。

# <span id="page-6-1"></span>**Cisco Unity Connection** で **Tomcat** サービスが実行され ていることの確認

Tomcat サービスが実行されていることを確認し、必要に応じて Tomcat サービスを再起動するには、 次のタスクを実行してください。

- **1.** Real-Time Monitoring Tool (RTMT) またはコマンドライン インターフェイス (CLI) を使用し て、Tomcat サービスが実行されていることを確認します。次の、該当する手順に従ってください。
	- **•** 「Real-Time Monitoring Tool(RTMT)を使用して Tomcat [サービスが実行されていることを](#page-6-2) [確認する方法」\(](#page-6-2)P.27-110)
	- **•** 「コマンドライン インターフェイス(CLI)を使用して Tomcat [サービスが実行されていること](#page-7-1) [を確認する方法」\(](#page-7-1)P.27-111)
- **2.** 必要に応じて、コマンドライン インターフェイス(CLI)を使用して Tomcat サービスを再起動し ます。「コマンドライン インターフェイス(CLI)を使用して Tomcat [サービスを再起動する方法」](#page-7-2) ([P.27-111](#page-7-2))の手順を参照してください。

#### <span id="page-6-2"></span>**Real-Time Monitoring Tool**(**RTMT**)を使用して **Tomcat** サービスが実行されていることを確認 する方法

ステップ 1 Real-Time Monitoring Tool (RTMT) を起動します。

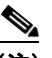

 $\mathbf I$ 

(注) RTMT の使用方法については、該当する『*Cisco Unified Real Time Monitoring Tool Administration Guide*』を参照してください。このドキュメントは[、](http://www.cisco.com/en/US/products/ps6509/prod_maintenance_guides_list.html) [http://www.cisco.com/en/US/products/ps6509/prod\\_maintenance\\_guides\\_list.html](http://www.cisco.com/en/US/products/ps6509/prod_maintenance_guides_list.html) から入手可 能です。

- **ステップ 2** 「システム(System)] メニューで、「サーバ(Server)] > [重要なサービス(Critical Services)] を選 択します。
- ステップ **3** [ システム(System)] タブで Cisco Tomcat を探し、そのステータスを表示します。ステータスはアイ コンで示されます。

<span id="page-7-1"></span>コマンドライン インターフェイス(**CLI**)を使用して **Tomcat** サービスが実行されていることを確認 する方法

**ステップ 1** コマンドライン インターフェイス (CLI) のコマンド utils service list を使用して、すべてのサービス を表示します。

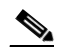

- (注) CLI コマンドの使用方法については、該当する『*Command Line Interface Reference Guide for Cisco Unified Communications Solutions*』を参照してください。このドキュメントは[、](http://www.cisco.com/en/US/products/ps6509/prod_maintenance_guides_list.html) [http://www.cisco.com/en/US/products/ps6509/prod\\_maintenance\\_guides\\_list.html](http://www.cisco.com/en/US/products/ps6509/prod_maintenance_guides_list.html) から入手可 能です。
- ステップ **2** CLI 出力をスキャンして Cisco Tomcat サービスを探し、そのステータスが [ 開始済み(Started)] であ ることを確認します。

#### <span id="page-7-2"></span>コマンドライン インターフェイス(**CLI**)を使用して **Tomcat** サービスを再起動する方法

ステップ **1** Cisco Tomcat サービスを再起動するには、CLI コマンド **utils service restart Cisco Tomcat** を使用し ます。

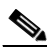

(注) CLI コマンドの使用方法については、該当する『*Command Line Interface Reference Guide for Cisco Unified Communications Solutions*』を参照してください。このドキュメントは[、](http://www.cisco.com/en/US/products/ps6509/prod_maintenance_guides_list.html) [http://www.cisco.com/en/US/products/ps6509/prod\\_maintenance\\_guides\\_list.html](http://www.cisco.com/en/US/products/ps6509/prod_maintenance_guides_list.html) から入手可 能です。

# <span id="page-7-0"></span>**64** ビット版の **Windows 7** の **Internet Explorer 9** で **Web Inbox** が動作しない

64 ビット版の Windows 7 の Internet Explorer 9 で Web Inbox が正常に動作しない場合は、システムに メディア機能パックがインストールされていることを確認してください。

ן